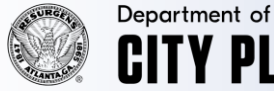

**Y PIANNING** 

## **Accela Mobile User System Refresh Process for GOOGLE CHROME & SAFARI Web Browsers**

**PROCESS FOR GOOGLE CHROME WEB BROWSER APP**

## **1) Select the Google Chrome app and type in aca3.accela.com/atlanta\_ga in the web address field.**

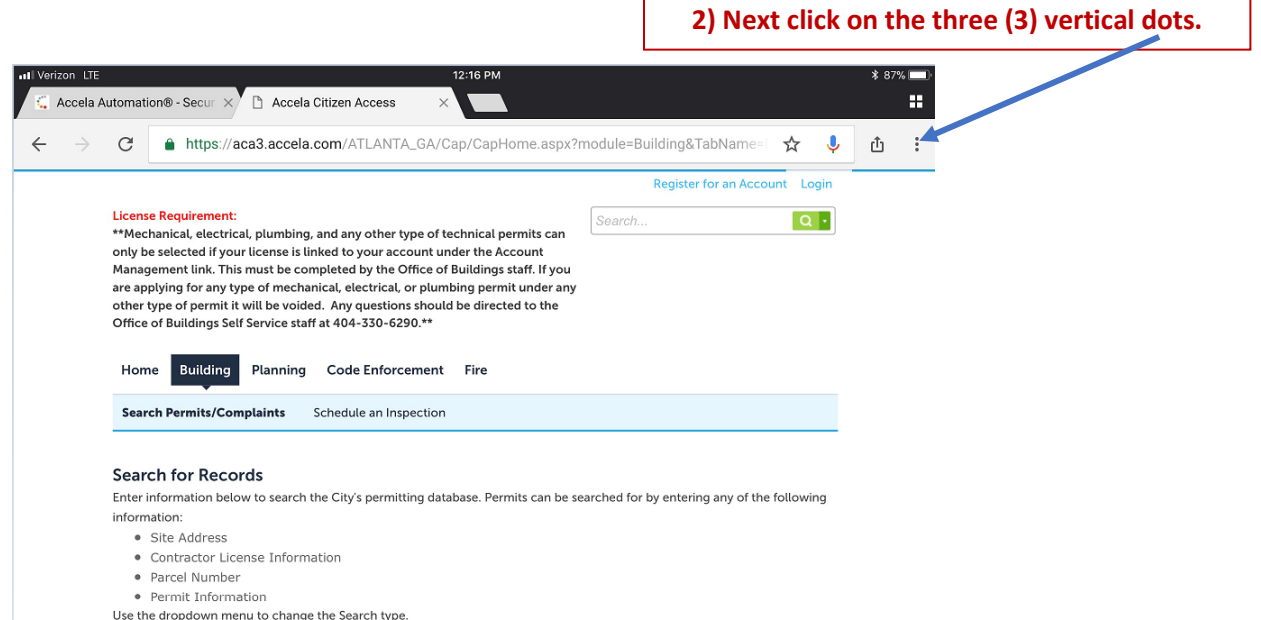

**3) Then select "Request Mobile Site" from the drop down menu list.**

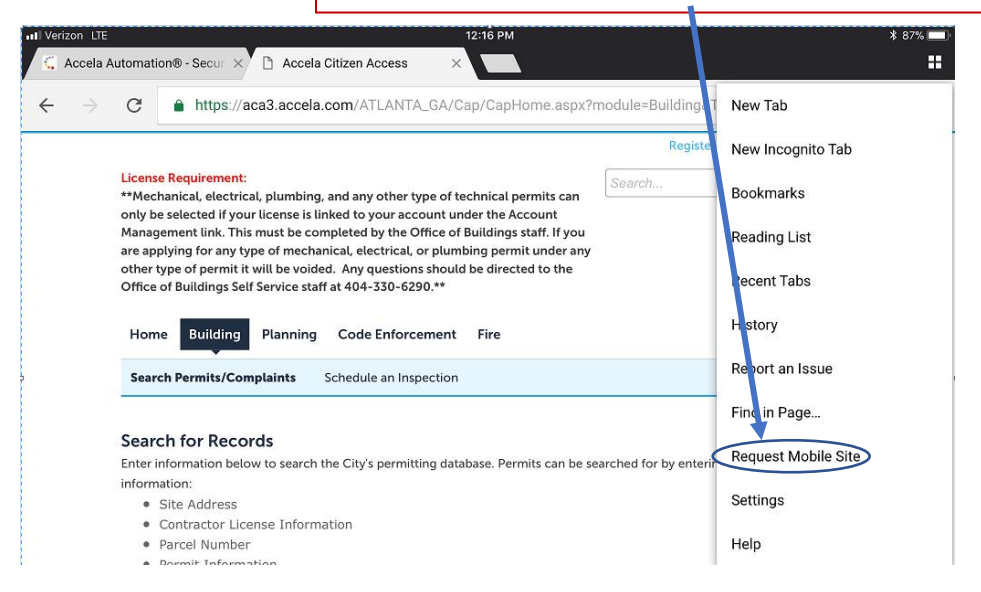

**4) After the selecting "Request Mobile Site" the screen will refresh and you will now have full functionality of the mobile Accela Citizen Access site.**

Safari web browser process can be found on page 2

## **PROCESS FOR SAFARI WEB BROWSER APP**

**1) Select the Safari app and type aca3.accela.com/atlanta\_ga in the web address field.**

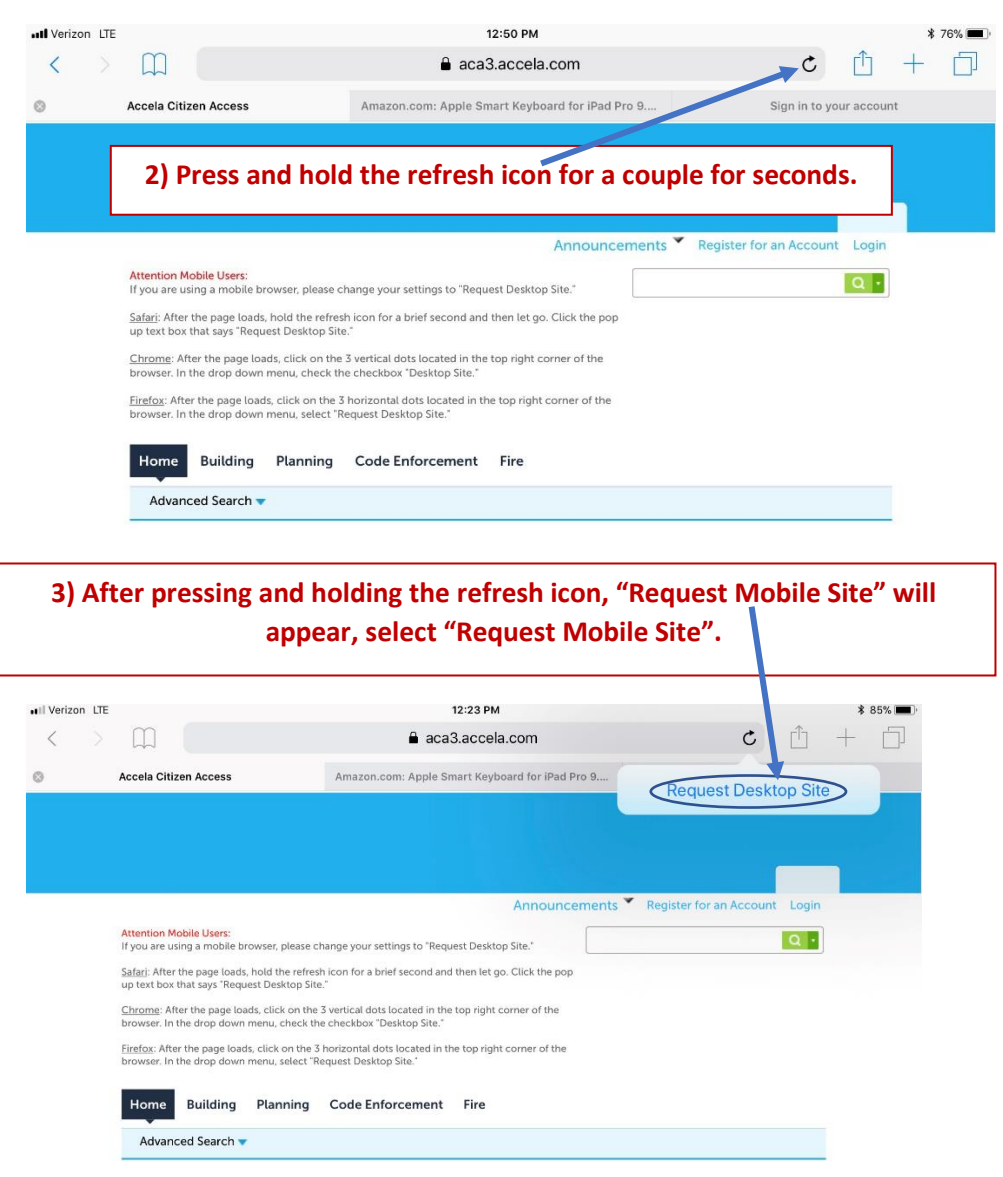

**4) After the selecting "Request Mobile Site" the screen will refresh and you will now have full functionality of the mobile Accela Citizen Access site.**